TEXAS TECH UNIVERSITY HEALTH SCIENCES CENTER

Finance Systems Management

When you perform a document search, you can export the results for further reporting and analysis. The Manage Search Exports feature allows you to perform these exports after executing a Saved Search and to schedule recurring instances of certain report types.

When you export a Saved Search, a downloadable .csv file is created. The file is available on the Manage Search Exports page from your user profile or by selecting Manage Search Exports from the Export drop down on a search results page. The file is available for a period of seven days.

To begin exporting your search results, select the **Export All** drop-down button.

| â        | TEXAS TECH UNIVERSITY<br>HEALTH SCIENCES CENTER. |          |        |                        |                                  |             | All 👻              | Search (Alt+Q) Q               | 0.00 USD 🍹      | v 📭 🍫         |
|----------|--------------------------------------------------|----------|--------|------------------------|----------------------------------|-------------|--------------------|--------------------------------|-----------------|---------------|
|          | Orders + Search + Purchase Orders                |          |        |                        |                                  |             |                    |                                |                 | -10 Log       |
| Έ        | ≡ Search Purchase                                | e Orders | 0      |                        |                                  | R Save As   | ✓ It Pin Filters ▼ | 🛎 Export All 👻                 |                 |               |
| 6        | Quick Filters My Searches                        |          | Create | d Date: Last 90 days 👻 | rental                           |             | <b>x</b> Q @       | D Add Filter 👻 Clear All Filte | ers             | 1             |
| <b>Q</b> | Supplier                                         | ~        | 1-9    | of 9 Results           |                                  |             |                    |                                |                 | 20 Per Page 🔻 |
| 俞        | ABC Tent and Party Rental Inc                    | 9        |        | PO Number 🔻            | Supplier                         | PO Status 🕒 | Requisition Number | Shipr                          |                 | nt 🔻          |
|          | PO Status                                        | ~        |        | P1206300               | ABC Tent and Party Rental Inc () | Completed   | 4276472            | sent Selec                     | t <b>Export</b> |               |
| <b>%</b> | Completed                                        | 7        | (      | P1206298               | ABC Tent and Party Rental Inc ①  | Completed   | 4276444            |                                | op-down         | USD           |
| հե       | Pending<br>Rejected                              | 0        | (      | P1206299               | ABC Tent and Party Rental Inc ①  | Completed   | 4276416            | Sent recorpore ra              |                 | USD           |
| 8        | C Shov                                           | _        | (      | P1206293               | ABC Tent and Party Rental Inc ①  | Completed   | 4274204            | Sent To Supplier Par           | tially Matched  | 7.50 USD      |

You will be able to export the entire search or individual rows of the search. You will need to check the box next to one or more rows if you want to export rows.

Select either Export All or Export-Selected Rows.

| â                                      | TEXAS TECH UNIVERSITY<br>HEALTH SCIENCES CENTER. |        |     |         |                  |            |                                   |           | All 🕶              | Search (Alt+Q)   | Q 0.00 US         | d 📜 🗢 🗖 🐔 🕇                            |
|----------------------------------------|--------------------------------------------------|--------|-----|---------|------------------|------------|-----------------------------------|-----------|--------------------|------------------|-------------------|----------------------------------------|
|                                        | Orders + Search + Purchase Orders                |        |     |         |                  |            |                                   |           |                    |                  |                   | -D Logou                               |
| 7                                      | ≡ Search Purchas                                 | e Orde | ers | Ð       |                  |            |                                   | Select    | Export A           | llor             | Save As 👻 📌 Pin   | Filters 👻 💆 Export All 👻               |
| 6                                      | Quick Filters My Searches                        |        |     | Created | Date: Last 90 da | ys 🕶 renta | al                                | Export-S  |                    |                  | ar All Cillore    | 초 Export All<br>초 Export Selected Rows |
| <b>Q</b>                               | Supplier                                         | $\sim$ |     | 1-9 o   | f 9 Results      |            |                                   |           |                    | 10113            |                   | C Show Printable Results               |
| 血                                      | ABC Tent and Party Rental Inc                    | 9      |     |         | PO Number        | •          | Supplier                          | PO Status | Requisition Number | Shipment Status  | Matching Status   | C Manage Search Exports                |
| 70                                     | PO Status                                        | $\sim$ |     | 0       | P1206300         |            | ABC Tent and Party Rental Inc ①   | Completed | 4276472            | Sent To Supplier | No Matches        | C Manage Scheduled Exports             |
| - ~~~~~~~~~~~~~~~~~~~~~~~~~~~~~~~~~~~~ | Completed                                        | 7      | U   | 0       | P1206298         |            | ABC Tent and Party Rental Inc ()  | Completed | 4276444            | Sent To Supplier | Fully Matched     | 3.50 USD                               |
| Шı                                     | Pending<br>Rejected                              | 0      |     | 0       | P1206299         |            | ABC Tent and Party Rental Inc (1) | Completed | 4276416            | Sent To Supplier | Partially Matched | 14.75 USD                              |

A default Title is provided, but you may change the **Title Name** for export. The Format is automatically defaulted.

Select a required **Export Type** from the drop-down menu.

- Screen Layout Screen Layout will export the search results exactly as they appear on the results screen with no additional data. The data in the Screen Layout will vary based on the document type you have searched for.
- Full Export Full Export will export all information available about the transaction associated with each document. Full Export also includes document histories

such as approvals, comments and more. Full export is only available for Purchase Requisitions and POs. It is not a recommended export type. Contact the system administrator for additional information.

- Transaction Export Transaction Export will export all information available about the transaction associated with each document. Transaction Export is not available for "All Document" searches.
- User Defined Template A User Defined Template produces columns of information in a file format defined by your needs. You may also create a User Defined Template by navigating to the Manage Export Templates, Export Template Tab, Create Template for..., and choose from the drop-down list.
  - New Template Follow the three steps to create custom fields for your New Template.
  - Shared by Others Templates created to be shared and only available for Purchase Order exports.

<u>Note</u>: If you are exporting a search with multiple document types, you must select **Screen Layout**.

Click the **Submit** button.

|             |      |        |           |                                     |                                   | All 🔻          | Search (Alt+Q)   | a 0.00 USD 📜           | <u> </u> |
|-------------|------|--------|-----------|-------------------------------------|-----------------------------------|----------------|------------------|------------------------|----------|
| Orders      |      |        |           | Export Purchase Orders              |                                   | ×              |                  |                        |          |
| hase Orders | 6 0  |        |           | Export Request Options (Step 1 of 1 | n                                 |                | <b>₽</b> .s      | ave As 👻 📌 Pin Filters | -        |
| rches       | Crea | ited D | ate: Last |                                     | Export request for Purchase Order | C              | hange <b>T</b>   | itle,                  |          |
| ~ [         | 1    | I-9 of | 9 Results | Title ★                             | Export request for Parchase order |                | if neede         | d                      |          |
| inc: 9      |      |        | PO Nun    |                                     |                                   | 1.             | hipment Status   | Matching Status        |          |
| ~           |      | 0      | P12063    |                                     | 67 characters remaining           |                | ent To Supplier  | No Matches             |          |
| 7           |      | 8      | P12062    | Туре                                | Screen Layout 🗸                   |                | ent To Supplier  | Fully Matched          |          |
| 0           |      | 0      | P12062    | Format                              | Screen Layout                     | ct <b>Type</b> | ent To Supplier  | Partially Matched      |          |
| C Show More |      | 0      | P12062    |                                     | Transaction Export                |                | ent To Supplie   | Click                  |          |
| ~           |      | 0      | P11724    |                                     | User Defined Template             | Submit         |                  | Submit                 |          |
| as 💿        |      | 0      | P11724    | 92 ABC Tent and Party I             | Rental Inc () Completed 4268473   |                | Sent To Supplier | No Matches             |          |

Once successfully submitted, you will see a confirmation message where you may view the status and retrieve the file by clicking **Manage Search Exports**.

| â        | TEXAS TECH UNIVERSITY<br>HEALTH SCIENCES CENTER.     |        |        |                    |             |                                                                                                    | All 👻 | Search (Alt+Q) | ۹ 0.0             | o USD 崔        | ∽ 🗖         | <b>1</b> |           |
|----------|------------------------------------------------------|--------|--------|--------------------|-------------|----------------------------------------------------------------------------------------------------|-------|----------------|-------------------|----------------|-------------|----------|-----------|
| E        | Orders > Search > Purchase Orders<br>Search Purchase | Orders | 6 🚯    |                    |             | • Success<br>Successfully created the export request. You<br>can view the status and retrieve the file at<br>Manage Search Exports |       |                | R                 | Save As 👻 🗡    | Pin Filters | Expor    | t All ▼   |
| 5        | Quick Filters My Searches                            |        | Create | d Date: Last 90 da | ys 🕶 rental |                                                                                                    |       | <b>x</b> Q ()  | Add Filter 👻 Clea | ar All Filters |             |          | ?         |
| <b>9</b> | Supplier                                             | ~      | 1-9    | of 9 Results       |             | T                                                                                                    |       |                |                   |                |             | 🍄 20 Pe  | er Page 🔻 |
| 血        | ABC Tent and Party Rental Inc                        | 9      |        | PO Number          | •           | Click                                                                                                    |       | Number         | Shipment Status   | Matching Sta   | atus        | Total Am | nount 💌   |
|          | PO Status                                            | ~      |        | 9 P1206300         |             | Click                                                                                                    |       |                | Sent To Supplier  | No Matches     |             | 22       | .50 USD   |
| <b>%</b> |                                                      | 7      |        | 9 P1206298         | Man         | age Search Exp                                                                                                    | orts  |                | Sent To Supplier  | Fully Matche   | d           | 3        | .50 USD   |
| lik      | Pending                                              | 0      |        | P1206299           |             | and harry nontaining (y                                                                                                    | 4270  |                | Sent To Supplier  | Partially Mat  | ched        | 14       | .75 USD   |

## **TechBuy – Export Searches**

Click the **Title of the Export Request** to view or download the item.

|          | TEXAS TECH UNIVERSITY<br>IEAATH SCIENCES ORTER.<br>Manage Search Exports |                               |          | All 👻                      | Search (Alt+Q) | ۹               | 0.00 USD 📜                  | ♥ I <sup>2</sup> <sup>36</sup> L<br>€ Logou |
|----------|--------------------------------------------------------------------------|-------------------------------|----------|----------------------------|----------------|-----------------|-----------------------------|---------------------------------------------|
| )<br>    | Manage Exports                                                           |                               |          |                            |                |                 |                             | ?                                           |
| <u>0</u> | Export Requests Export Schedules                                         |                               |          |                            |                |                 |                             | Refresh this Page                           |
| 宜<br>子   | Title                                                                    | Click<br>Export Request Title | 22:10 AM | Completed 6/26/2025 8:22:1 |                | Available Until | Details<br>Total Records: 9 | Actions<br>Delete                           |
| հե       |                                                                          |                               |          |                            |                |                 |                             |                                             |

#### **Export Results from a Saved Search**

When you export a Saved Search, dates will be relative to the time you request the export instead of the date you saved the search. For example, if you select to export a Saved Search that searches for the last 30 days, it will return results dated 30 days from the date of the export.

To begin exporting data from a Saved Search, locate Saved Searches from the Manage Searches page or from your User Profile then Manage Searches. After you have chosen the search you would like to export, select the **Export** button.

| Â        | TEXAS TECH UNIVERSITY<br>HEALTH SCIENCES CENTER.<br>Manage Searches                                                         |                                       |                                                        |  |  |  |  |  |
|----------|----------------------------------------------------------------------------------------------------|---------------------------------------|--------------------------------------------------------|--|--|--|--|--|
| ير<br>۲  | Add New                                                                                                    | Possible Missions                     | Export no v ?                                          |  |  |  |  |  |
| <b>e</b> | <ul> <li>Personal</li> <li>My Requisitions<br/>Nitrile Oders</li> <li>Possible Missions</li> <li>Purchase Orders</li> </ul> | Possible Missions<br>Type: All Orders | Remove Shortcut Export Go  Edit   Move   Copy   Delete |  |  |  |  |  |

A default Title is provided, but you may change the **Title** for export. The Format is automatically defaulted.

The Type of export defaults to Screen Layout. To submit your export request, click **Submit**.

## **TechBuy – Export Searches**

|              |          | Export All Orders                    |                         |                            |
|--------------|----------|--------------------------------------|-------------------------|----------------------------|
|              | Possible | Export Request Options (Step 1 of 1) | )                       | Folder Actions 🔻 🕴         |
| Collapse All |          | Title ★                              | Possible Missions       | Change Title,<br>if needed |
|              |          |                                      | 83 characters remaining |                            |
|              |          | Туре                                 | Screen Layout           |                            |
|              |          | Format                               | Excel                   |                            |
|              |          |                                      | Click Submit            | Submit                     |

The export will be available in the Export Request tab of the Manage Search Exports section.

### **Downloading Search Exports**

You may access exports in the Manage Exports section. Access this section from your User Profile then choose Manage Search Exports. You may also select the **Manage Search Exports** option from the **Export All** drop-down button on a search results page.

| \$       | TEXAS TECH UNIVERSITY<br>HEALTH SCIENCES CENTER. |         |     |           |                     |                                 |                   | All 👻         | Search (Alt+Q)       | ۹              | 0.00 US         | id 🖉 🛇 🍋                             | <b>1</b>  |
|----------|--------------------------------------------------|---------|-----|-----------|---------------------|---------------------------------|-------------------|---------------|----------------------|----------------|-----------------|--------------------------------------|-----------|
|          | Orders + Search + Purchase Orders                |         |     |           |                     |                                 |                   |               |                      |                |                 |                                      | - DLogout |
|          | ≡ Search Purchas                                 | e Order | s 🚹 |           |                     |                                 |                   |               |                      | 👫 Save As      | 👻 📌 Pin         | Filters 👻 💆 Exp                      | ort All 👻 |
| fo       | Quick Filters My Searches                        |         | Cr  | reated Da | ite: Last 90 days 🔻 | rental                          |                   | <b>x</b> Q () | Add Filter 👻         | Clear All Filt | ers             | 로 Export All<br>로 Export Selected Ro | ows       |
| <b>e</b> | Supplier                                         | ~       |     | 1-9 of 9  | Results             |                                 |                   |               |                      |                |                 | C Show Printable Re                  | sults     |
| 俞        | ABC Tent and Party Rental Inc                    | 9       |     | •         | PO Number 🔻         | Supplier                        | Select Ma         | anage         | ) t Statu            | us Ma          | atchind Status  | C Manage Search Ex                   | ports     |
|          | PO Status                                        | ~       |     | . 0       | P1206300            | ABC Tent and Party Rental Inc ① | Search E          | xport         | S <sup>iupplie</sup> | er No          | Matches         | C Manage Schedule                    | d Exports |
| - 60     | Completed                                        | 7       |     | . 0       | P1206298            | ABC Tent and Party Rental Inc ① |                   |               | supplie              | er Fu          | lly Matched     |                                      | 3.50 USD  |
| հե       | Pending<br>Rejected                              | 0       |     | . 0       | P1206299            | ABC Tent and Party Rental Inc ① | Completed 4276416 |               | Sent To Suppli       | er Pa          | rtially Matched |                                      | 14.75 USD |

If there are several exports, you may want to filter them to locate the export you want to download. Select the **Click to Filter** link.

| ñ        | TEXAS TECH UNIVERSITY<br>HEALTH SCIENCES CENTER. |                     |                           |                                        |                              | All 👻 Search (A                   | lt+Q) Q                     | 0.00 USD 📜 🛇                | <b>▲ ▲</b>        |
|----------|--------------------------------------------------|---------------------|---------------------------|----------------------------------------|------------------------------|-----------------------------------|-----------------------------|-----------------------------|-------------------|
|          | Manage Search Exports                            |                     |                           |                                        |                              |                                   |                             |                             | -O Logo           |
| -        | Manage Exports                                   |                     |                           |                                        |                              |                                   |                             |                             | 2                 |
| Q        |                                                  |                     |                           |                                        |                              |                                   |                             |                             |                   |
| 2        | Export Requests Export Schedules                 | Se                  | lect                      |                                        |                              |                                   |                             |                             |                   |
|          | > Click to Filter                                |                     |                           |                                        |                              |                                   |                             |                             | Refresh this Page |
|          |                                                  |                     |                           |                                        |                              |                                   |                             |                             |                   |
| Î        |                                                  | Click t             | o Filter                  |                                        |                              |                                   |                             |                             |                   |
|          | Title                                            | Status              | Search Type               | Export Output                          | Created                      | Completed                         | Available Until             | Details                     | Actions           |
| ₽        | Title<br>Saved Searches All                      |                     |                           |                                        | Created 6/26/2025 9:10:14 AM | Completed<br>6/26/2025 9:10:18 AM | Available Until<br>7/3/2025 | Details<br>Total Records: 7 | Actions           |
|          |                                                  | Status              | Search Type               | Export Output                          |                              |                                   |                             |                             |                   |
| <b>}</b> | ★ Saved Searches All                             | Status<br>Completed | Search Type<br>All Orders | Export Output<br>Screen Layout (Excel) | 6/26/2025 9:10:14 AM         | 6/26/2025 9:10:18 AM              | 7/3/2025                    | Total Records: 7            | Delete            |

Use the export filter options to narrow down the history entries to a specific search type or status.

- Search Type Select to filter exports by document type. The default is All.
- Status Select to filter exports by status. The default is All.

Click **Apply** after selecting your export filter option(s).

| TEXAS TECH UNIVERSITY<br>HEALTH SCIENCES CENTER.<br>Manage Search Exports | Select              |             |                                        |                                 | All - Search (A                   | lt+Q) Q                     | 0.00 USD 📜 🛇                | 10 Lo             |
|---------------------------------------------------------------------------|---------------------|-------------|----------------------------------------|---------------------------------|-----------------------------------|-----------------------------|-----------------------------|-------------------|
| Manage Exports                                                            | Filter(s)           |             |                                        |                                 |                                   |                             |                             |                   |
| Export Requests Export S                                                  | Schedules           | ·           |                                        |                                 |                                   |                             |                             |                   |
| ✓ Click to Filter                                                         |                     |             |                                        |                                 |                                   |                             |                             | Refresh this Pag  |
| Search Type                                                               | All                 |             |                                        | -                               |                                   |                             |                             |                   |
| Status                                                                    | All                 | ~           | Click                                  | 1                               |                                   |                             |                             |                   |
|                                                                           | Appl                |             | Apply                                  |                                 |                                   |                             |                             |                   |
|                                                                           |                     |             |                                        |                                 |                                   |                             |                             |                   |
| Title                                                                     | Status              | Search Type | Export Output                          | Created                         | Completed                         | Available Until             | Details                     | Actions           |
|                                                                           | Status<br>Completed |             | Export Output<br>Screen Layout (Excel) | Created<br>6/26/2025 9:10:14 AM | Completed<br>6/26/2025 9:10:18 AM | Available Until<br>7/3/2025 | Details<br>Total Records: 7 | Actions<br>Delete |
| Title                                                                     |                     | All Orders  |                                        |                                 |                                   |                             |                             |                   |

Click the **Title** for the export you want to download. The file may then be opened and/or saved to your computer.

After you have downloaded the file, you can choose to remove it from the exports. Click the **Delete** button under the Action column for the appropriate export file.

| 8 1 | TEXAS TECH UNIVERSITY<br>HEALTH SCIENCES CENTER. |           |             |                       |                      | All 🔻 S              | Search (Alt+Q) Q | 0.00 USD 📜 🤇     | ə 🚺 🍖   |
|-----|--------------------------------------------------|-----------|-------------|-----------------------|----------------------|----------------------|------------------|------------------|---------|
|     | Manage Search Exports                            |           |             |                       |                      |                      |                  |                  | -10 La  |
|     | Manage Exports                                   |           |             |                       |                      |                      |                  |                  |         |
| L   |                                                  | ules      |             |                       |                      |                      |                  |                  |         |
|     | Click Title                                      |           |             |                       |                      |                      |                  | Click D          | )elete  |
| 0   | open/sav                                         | e Orders  | ~           |                       |                      |                      |                  | to ren           |         |
| r   | _                                                | PUT       | ~           |                       |                      |                      |                  |                  |         |
|     |                                                  |           | Apply       |                       |                      |                      |                  |                  |         |
| ١,  |                                                  |           |             |                       |                      |                      |                  |                  |         |
|     | Title                                            | Status    | Search Type | Export Output         | Created              | Completed            | Available Until  | Details          | Actions |
|     |                                                  |           |             |                       |                      |                      |                  |                  |         |
|     | ± Saved Searches All                             | Completed | All Orders  | Screen Layout (Excel) | 6/26/2025 9:10:14 AM | 6/26/2025 9:10:18 AM | 7/3/2025         | Total Records: 7 | Delete  |

#### **Export Schedules**

In the Manage Exports section, you may also create Export Schedules for any document types, as long as you have a Saved Search for that document type. In the

Export Schedules tab, select **Create Schedule for...** and then choose a **Section** that you want to schedule for export.

Keep in mind, you will need to have already created templates or Saved Searches for the sections in order to have options to choose from.

<u>Note</u>: The AP Requests and Procurement Requests sections do not provide any functionality for users at this time.

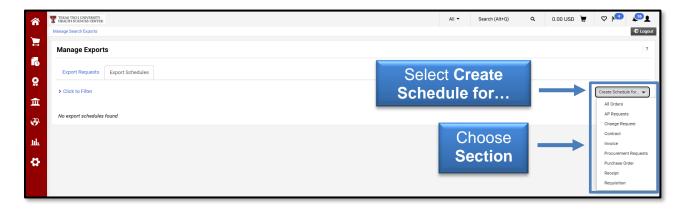

From the Schedule Export screen, you will begin to make you selections regarding your specific export. Determine the **document** you want to schedule from the **Search To Export** drop-down list.

The Type of exports will default to Screen Layout.

You may change the defaulted **Starts On**, **Frequency**, **Occurs Every**, and **Export Until** for the schedule. These filters mean a Scheduled Export will run based on the date range, day or specific date you create for it. When setting a schedule, you may set the export as recurring, with a specific expiration date, or with no end date.

Once all the required information is selected, click **Save**.

# **TechBuy – Export Searches**

| TEXAS TECH UNIVERSITY<br>HEALTH SCIENCES CENTER. |                         |                                                                          |                       | All 👻                                 | Search (Alt+Q) Q | 0.00 USD 📜 🗢 🖡 |
|--------------------------------------------------|-------------------------|--------------------------------------------------------------------------|-----------------------|---------------------------------------|------------------|----------------|
| Manage Search Exports                            | Schedule Export         | Select Document                                                          |                       |                                       | Change I         | -ilters.       |
| Manage Exports                                   | Scheduled exports are q | ueued for processing after midnight local time to be available the follo | wing morning.         |                                       | if nee           |                |
| Export Requests Export S                         | Search Type             | All Orders                                                               | Starts On 🚖           | 6/27/2025                             |                  |                |
| <ul> <li>Click to Filter</li> </ul>              | Search To Export 🚖      | Approved by SM                                                           | Frequency 🚖           | mm/dd/yyyy<br>Monthly ✓               |                  | Create S       |
| No export schedules found                        | Туре ★                  | Screen Layout                                                            | Occurs Every          | 1 month(s)                            |                  |                |
|                                                  | Format                  | Excel                                                                    | By the Week and Day o | · · · · · · · · · · · · · · · · · · · |                  |                |
|                                                  |                         |                                                                          | -,, -                 |                                       |                  |                |
|                                                  |                         |                                                                          | On The ★              | First 🗸 Monday                        | of the month     |                |
|                                                  |                         |                                                                          | Export Until 🚖        | Ends After                            | occurrences      |                |
|                                                  |                         |                                                                          |                       | ◯ Ends By                             | 8                |                |
|                                                  |                         |                                                                          |                       | O No End Date                         |                  |                |
|                                                  |                         |                                                                          | Clic                  | ck Save                               | Save             |                |

Scheduled exports will be located in the Export Schedules tab of the Manage Search Exports section. If you have additional questions, please contact Procurement Services at <u>purchasing@ttuhsc.edu</u>.